**Add North Coast Radiology Group Inteleviewer Database to pre-installed Inteleviewer software.**

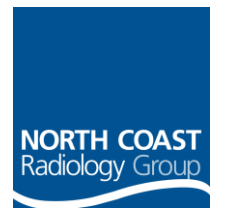

**STEP 1 – Open Inteleviewer and click on Edit Bookmarks**

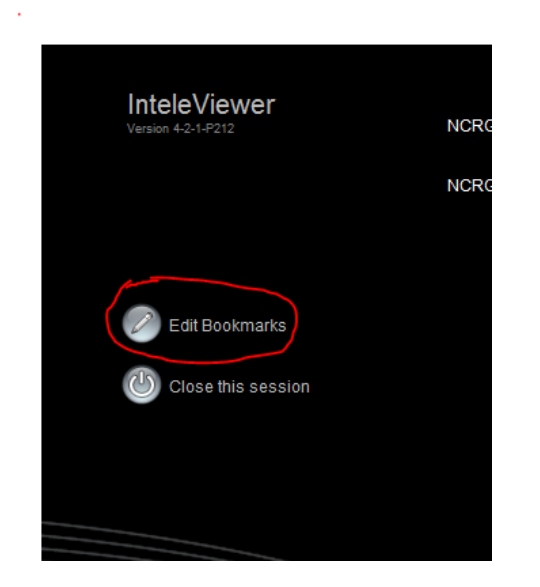

**Step 2 - Click Add and enter the details as shown here**

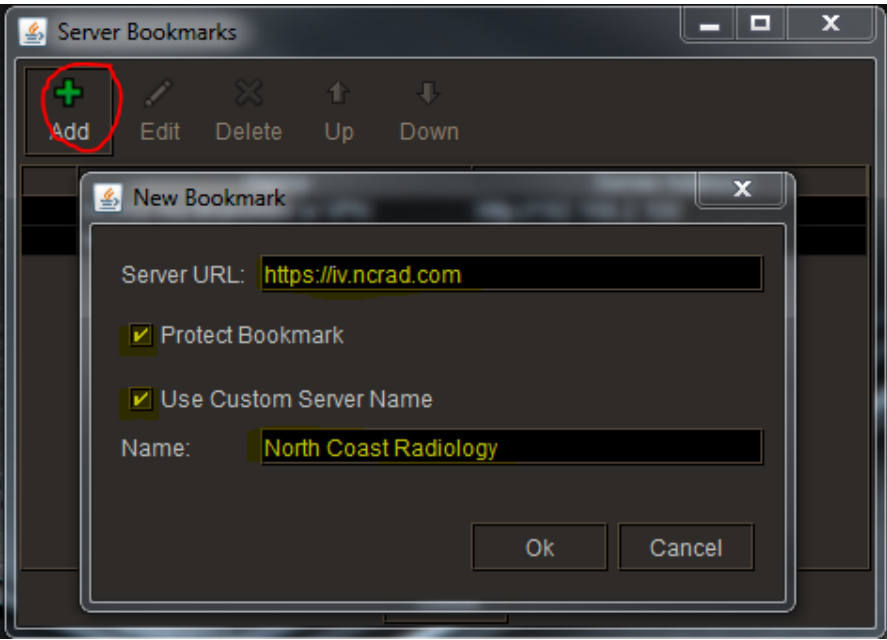

**STEP 3 – Click OK. To login, select the named DB from list of providers shown on log in screen and enter your given user name and password.**